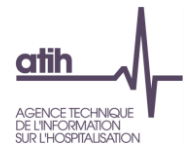

# GESTION DES COMPTES UTILISATEUR DE SON ETABLISSEMENT ET DE SES STRUCTURES POUR PIRAMIG

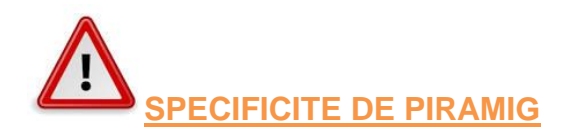

**Par rapport à l'ensemble des autres domaines que vous avez eu à gérer au sein de PLAGE le domaine RAMIG, sur lequel est basé l'application PIRAMIG fait appel à une nouvelle notion qui est celle de « Gestionnaire d'établissement ».**

Une structure correspond à une entité de votre établissement qui gère une (ou plusieurs) MIG.

Lors de l'attribution d'un Domaine-Rôle à un utilisateur pour le domaine RAMIG, il faudra également lui attribuer une structure en fonction des droits que l'on veut lui attribuer.

- Si aucune structure n'est attribuée à un compte ayant un rôle dans le domaine RAMIG de votre établissement, la personne se connectera en tant qu'établissement dans la plateforme PIRAMIG et aura les droits suivants :
	- o Visualiser l'ensemble des rapports d'activité des MIG (structures) de l'établissement
	- o Saisir les informations du chapitre « Moyens » (incluant les données financières) en lieu et place du responsable de la MIG pour tous les rapports d'activité de l'établissement
	- $\circ$  Valider pour l'établissement les données saisies pour chaque rapport d'activité de l'établissement
- Si une structure est attribuée à un compte ayant un rôle dans le domaine RAMIG de votre établissement, la personne se connectera en tant que structure dans la plateforme PIRAMIG et aura les droits suivants :
	- $\circ$  Saisir toutes les informations du rapport d'activité pour sa MIG
	- o Valider pour la structure les données saisies pour le rapport d'activité de sa MIG
- Nouveauté : si le compte possède également le nouveau rôle de gestionnaire d'établissement, il pourra alors switcher entre les différentes structures qu'il gère sans avoir à modifier ses attributions de MIG sur Plage. Un menu déroulant en haut à droite de l'interface permet ainsi de naviguer entre les différentes structures. Il aura ainsi les mêmes droits qu'un utilisateur n'ayant pas de MIG associée, mais avec une facilité de navigation pour la gestion globale de l'application.

**IL EST DONC TRES IMPORTANT EN FONCTION DE L'UTILISATEUR DE LUI ATTRIBUER LE ROLE DE GESTIONNAIRE D'ETABLISSEMENT DANS PLAGE.**

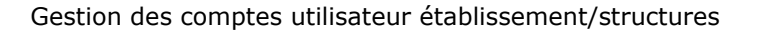

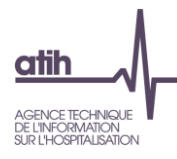

# **GESTION DES COMPTES**

Pour accéder à PIRAMIG [\(http://www.piramig.fr\)](http://www.piramig.fr/), tout utilisateur doit avoir un compte PLAGE et un rôle dans le domaine RAMIG. Les comptes et l'attribution des rôles de «**Gestionnaire de MIG**» ou de « **Lecteur**» ou de «**Gestionnaire d'établissement**» sont gérés via PLAGE [\(https://plage.atih.sante.fr/#/accueil\)](https://plage.atih.sante.fr/#/accueil).

Nouveauté : il est désormais possible d'attribuer le rôle de gestionnaire d'établissement afin que le compte puisse permettre de naviguer entre les différentes structures directement via l'application sans passer par Plage pour être considéré comme établissement ou structure.

Ce sont les comptes PLAGE qui ont le rôle Administrateur dans le Domaine Administration qui peuvent créer les comptes et affecter les rôles aux utilisateurs.

**Attention il ne faut attribuer qu'un seul rôle soit « Gestionnaire de MIG» soit « Lecteur » ou « Gstionnaire d'établissement ». Si les deux rôles sont attribués, le compte ne pourra pas se connecter. Un « Gestionnaire de MIG » pourra saisir et valider les données. Un « lecteur » ne pourra que visualiser les données. Le rôle de gestionnaire d'établissement peut être cumulé avec celui de gestionnaire de MIG.**

Deux possibilités :

- L'utilisateur n'est pas titulaire d'un compte PLAGE : un Administrateur dans le domaine Administration (souvent le DIM) doit créer un compte PLAGE et lui attribuer le rôle « **Gestionnaire de MIG** » ou de « **Lecteur** » ou de « **Gestionnaire d'établissement** » dans le domaine RAMIG.
- L'utilisateur est déjà titulaire d'un compte PLAGE : un Administrateur dans le domaine Administration (souvent le DIM) doit attribuer à cette personne le rôle de « **Gestionnaire de MIG** » ou de « **Lecteur** » ou de « **Gestionnaire d'établissement** » dans le domaine RAMIG .

# **1. La personne n'a pas de compte PLAGE**

#### **Un Administrateur dans le domaine Administration doit créer un compte PLAGE et attribuer le rôle de « Gestionnaire de MIG» ou de « Lecteur».**

Pour cela l'Administrateur doit se connecter à **<https://pasrel.atih.sante.fr/plage/> (PLAGE) puis** :

- Aller dans le menu [Gestion des Utilisateurs > Utilisateurs de votre établissement]
- Cliquer sur Nouveau en bas de la page (dans la zone Utilisateur). Renseigner les informations Utilisateur puis Enregistrer
- Rechercher l'utilisateur à partir de son Nom dans les Critères de recherche. Sélectionner l'utilisateur dans la grille de liste
- Dans la zone « Domaines : Statuts-Champs et Rôles », sélectionner le Domaine « RAMIG » et cocher attribution à l'utilisateur (cf. copie d'écran en fin de ce document)
- Cocher le Rôle « Gestionnaire de MIG » ou « Lecteur » (cf. copie d'écran en fin de ce document)
- Pour valider ces modifications, l'Administrateur doit **impérativement cliquer sur Enregistrer**, en bas à gauche de la zone Utilisateur

Important : la sélection d'un Domaine fait apparaître l'élément sélectionné en bleu foncé. Vous ne pouvez pas cocher directement un Domaine. Pour cocher certains éléments, vous devez cliquer sur l'intitulé du texte.

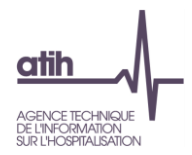

### **2. La personne a déjà un compte PLAGE**

#### **Un Administrateur dans le domaine Administration doit attribuer le rôle de « Gestionnaire de MIG » ou de « Lecteur» dans le domaine RAMIG.**

Pour cela l'Administrateur doit se connecter à **<https://plage.atih.sante.fr/#/accueil> (PLAGE) puis** :

- Aller dans le menu [Gestion des utilisateurs > Utilisateurs de votre établissement]
- Effectuer une recherche par Nom ou par Id. Puis sélectionner l'utilisateur concerné
- Dans la zone « Domaines : Statuts-Champs et Rôles », sélectionner le Domaine « RAMIG» et cocher attribution à l'utilisateur (cf. copie d'écran en fin de ce document)
- Cocher le Rôle « Gestionnaire de MIG» ou « Lecteur » ou « Gestionnaire d'établissement » (cf. copie d'écran en fin de ce document)
- Pour valider ces modifications, l'Administrateur doit **impérativement cliquer sur Enregistrer**, en bas à gauche de la zone Utilisateur

Important : la sélection d'un Domaine fait apparaître l'élément sélectionné en bleu foncé. Vous ne pouvez pas cocher directement un Domaine. Pour cocher certains éléments, vous devez cliquer sur l'intitulé du texte.

### **3. Attribuer une structure à un compte**

Pour rappel (cf. la première partie de ce document)

- Si aucune structure n'est attribuée à un compte de votre établissement, la personne se connectera en tant qu'établissement dans la plateforme PIRAMIG
- Si une structure est attribuée à un compte de votre établissement, la personne se connectera en tant que structure dans la plateforme PIRAMIG
- Si le compte possède le rôle de gestionnaire d'établissement, il pourra switcher entre les rôles de structures et d'établissement dans la plateforme PIRAMIG

Certains établissements ont plusieurs structures devant remplir un rapport d'activité pour une même catégorie de MIG (ex. : D00, F04, ..).

Dans plage, la liste des structures est construite de la sorte :

Libellé court de la MIG-sous-catégorie de la MIG-numéro incrémental

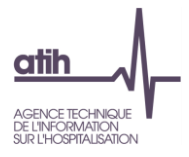

Ainsi pour un même établissement il est possible que deux services reçoivent des MIG de même nature, chaque service devant remplir un rapport d'activité correspondant à sa structure (ex tableau ci-dessous) :

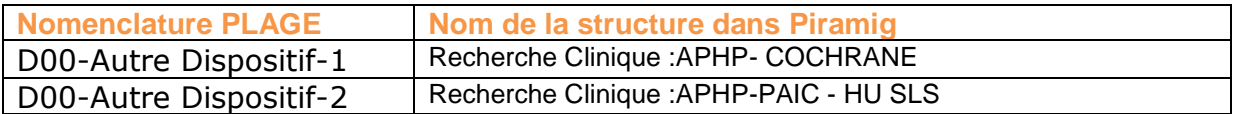

**Pour attribuer une structure à un compte, il faut se référer au fichier excel de** 

**correspondance entre les structures piramig de votre établissement et la nomenclature plage afin de bien attribuer la bonne structure à la bonne personne.**

**S'il vous semble que la structure ne fait pas partie de la liste qui vous a été attribuée, il faut que vous en fassiez la demande à l'adresse suivante : [support-piramig@atih.sante.fr](mailto:support-piramig@atih.sante.fr)**

**Pour toute question sur les structures vous pouvez envoyer un mail à la même adresse.**

Pour attribuer une structure à un compte, l'Administrateur doit se connecter à **<https://pasrel.atih.sante.fr/plage/> (PLAGE) puis** :

- Aller dans le menu [Gestion des utilisateurs > Utilisateurs de votre établissement]
- Effectuer une recherche par Nom ou par Id. Puis sélectionner l'utilisateur concerné
- Dans la zone de gauche « Utilisateurs », cliquer sur le « + » à droite de la partie « Structure(s) »
- Une fenêtre s'ouvre avec la liste des structures de votre établissement
- Cocher la structure que vous voulez attribuer à l'utilisateur (cf. fichier excel de correspondance)
- Pour valider l'attribution des structures au compte, l'Administrateur doit **impérativement cliquer sur Enregistrer dans la fenêtre structure**

Important : la sélection d'une structure fait apparaître l'élément sélectionné en bleu foncé. Vous ne pouvez pas cocher directement la structure. Pour cocher certains éléments, vous devez cliquer sur l'intitulé du texte.

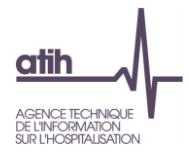

Accéder à votre compte

profil souhaité (exemple : identifiant Plage 139952)

administrateur et rechercher le

# **COPIES D'ECRAN POUR L'AFFECTATION DES ROLES ET DES STRUCTURES**

# Profil de Testtsructure RAMIG TEST sur l'établissement juridique TEST 04

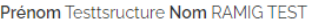

Identifiant 139952

Entité l'établissement juridique TEST 04 (000000004)

Date de dernier accès 6 Juillet 2020

Courriel nj@test.atih.sante.fr

Adresse

Téléphone

#### Habilitations du profil

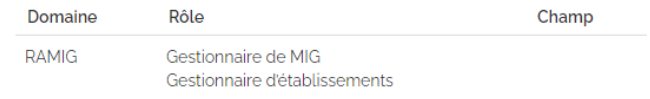

Modifier les habilitations du profil

### Structures (MIG):

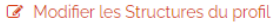

Fermer

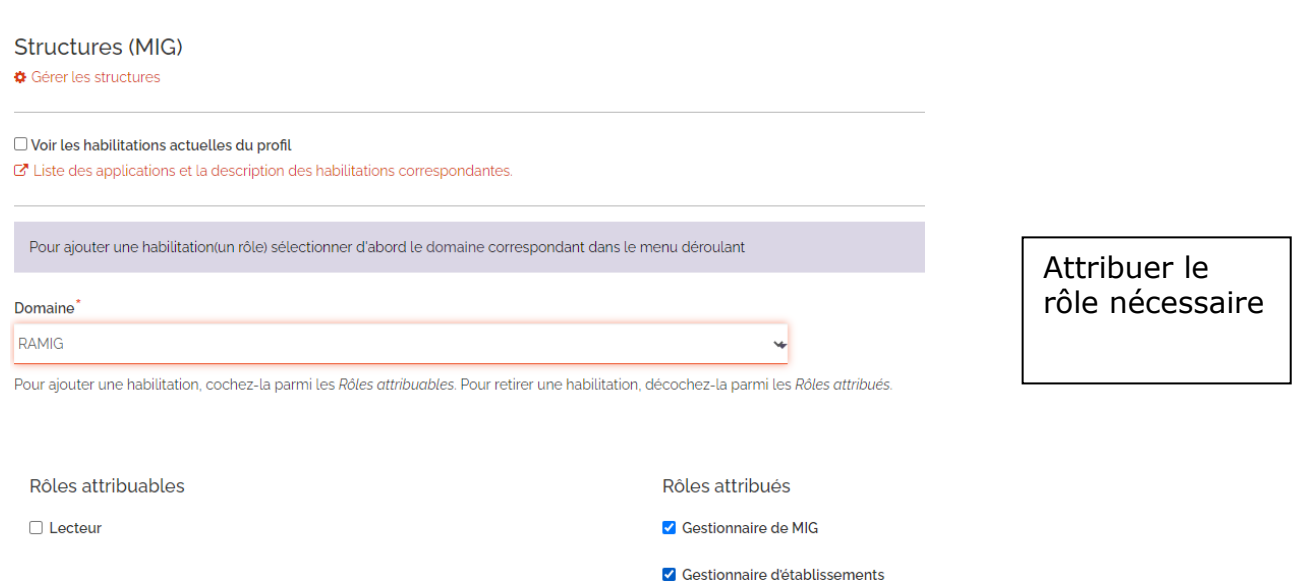

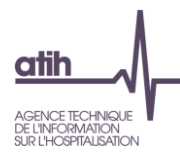

Accueil > Profils > Gestion des profils & habilitations > Testtsructure RAMIG TEST > Structures

# **Structures (MIG)**

Attribuer des structures au profil Testtsructure RAMIG TEST (139952)

- Doo-CIC-1
- Doo-CIC-2
- Do4-CRB-1
- □ D<sub>26</sub>-GRCI-1
- EMPP-3 Ros TEST
- □ EMPP-Equipe Mobile Psychiatrie Précarité-1
- □ Fo2-COREVIH-1
- □ Fo3-Troubles du langage-1
- Fo4[AnDDI] Est-1
- □ Fo4b-[OSCAR] maladies osseuses-1
- □ Fo5-CRH-1
- □ Fo5a\_coordonnateur-[MHEMO]-1
- Fo6-CRCM-1
- Fo6a\_coordonnateur-[MUCO]-1
- Fo7-CRCSLA-1
- Fo7a\_coordonnateur-[FILSLAN]-1
- □ Fo8-FOETO-Fœtopathologie-1
- □ Fo8-MIN-Mort Inattendue du Nourrisson-1

Attribuer une ou des structures en cliquant sur le lien « Gérer les structures »

- Cocher la ou les structure(s) que vous voulez attribuer à l'utilisateur (attention de bien se référer au fichier excel de correspondance entre la nomenclature plage des structures et les structures de votre établissment)
- **•** Pour valider, cliquer impérativement sur **Enregistrer**

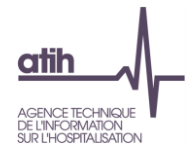

# **Glossaire**

PLAGE : acronyme de PLAte-forme de GEstion pour l'accès des services en ligne.

Compte PLAGE : tout utilisateur référencé sur la plate-forme de gestion PLAGE. Chaque utilisateur est identifié par un numéro d'Id qui lui permet de se connecter aux applications gérées par l'ATIH.

Domaine : ce terme peut correspondre à la fois à certaines applications (PMSI, AGORA, ANCRE, RAMIG…) ou bien à des fonctions (Administration, Contrôle…). Il s'agit, donc, de Domaine Applicatifs et Fonctionnels.

Statut : ex-DGF/ex-OQN.

Champ : MCO/SSR/PSY/HAD.

Rôle : Gestionnaire de MIG, Lecteur, Opérateur de Saisie, Valideur…

Domaine-Statut-Champ : par exemple, PMSI-ex-DGF-MCO. Parfois, certains Domaines (RAMIG, par ex.) n'ont pas de notion de champ ni de statut

Niveau : il s'agit des niveaux hiérarchiques Etablissement – Régional – National.